## **[ IrCOMM2K DRIVER AND THE VIRTUAL COM PORT ]**

If you are using USB or serial IrDA device (e.g. ACT-IR2002UL, ACT-IR4002US, ACT-IR2000UL, ACT-IR4000US, ACT-IR220L+) with Windows 2K or above OS **(32-bit OS only)** and want to access IrDA product as a virtual COM port for your application software, then you are required to install **IrCOMM2K driver** to create it.

IrCOMM2K driver is Porting of Linux IrDA to the Windows Kernel and everyone is free to use and redistribute IrCOMM2K as an Open Source project according to the terms of the GPL.

**NOTE:** Your opposite IrDA device should **support IrCOMM protocol**. Neither RAW-IR nor any other IrDA upper layer protocol could be compatible and hence it will not work.

Please download IrCOMM2K driver from below ACTiSYS website or Third part IrCOMM2K driver developer website and follow below steps to install driver and test with your opposite IrCOMM device.

URL 1: <http://www.actisys.com/Downloads.html> >> IrCOMM Section

URL 2: <http://www.ircomm2k.de/English/download.html>

1. Be sure to install your IrDA dongle driver beforehand. If your driver installation is successful then it should display under **"Infrared Device"** in **Device Manager**.

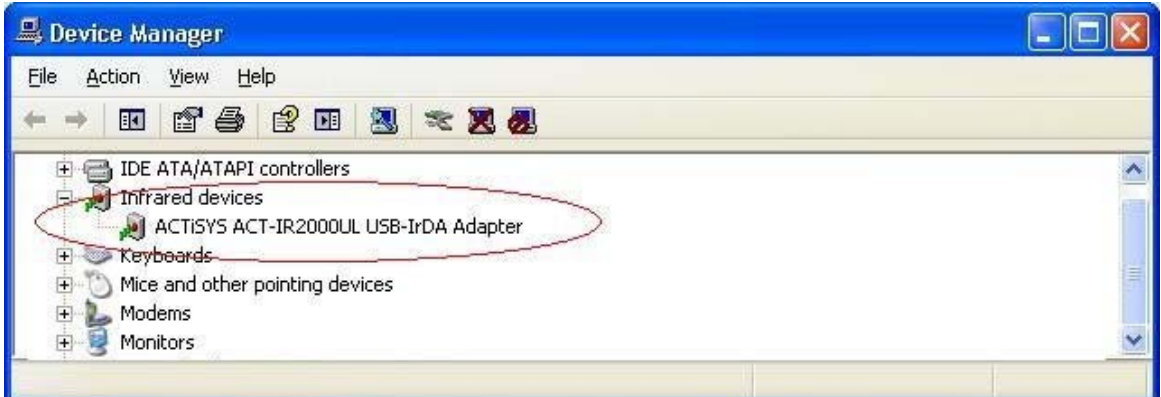

- 2. Download IrCOMM2K driver from above URL and Installed IrCOMM2K driver (please see manual for additional detail. URL: [http://www.ircomm2k.de/English/manual.html#Install\)](http://www.ircomm2k.de/English/manual.html#Install)
- 3. During driver installation, it will ask for COM port number. Make sure your selected COM port is free to use and not occupied by any other application.
- 4. After successful driver installation, you can find " **Virtual IR COM Port (COMx)**" under **Device Manager**.

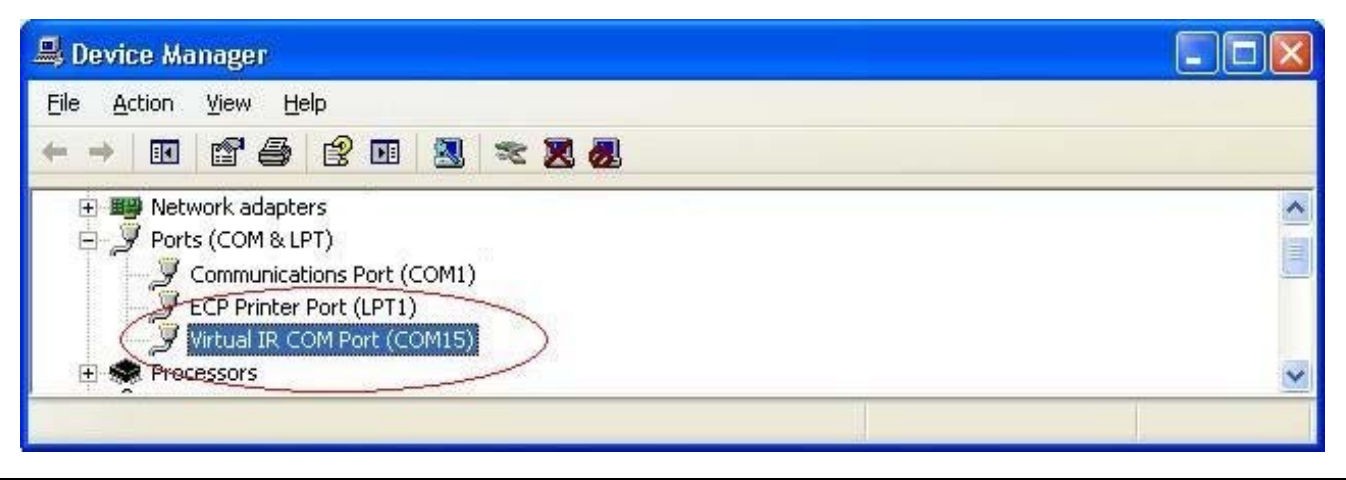

You can set the driver properties if required. See detail (http://www.ircomm2k.de/English/manual.html#Install at the end).

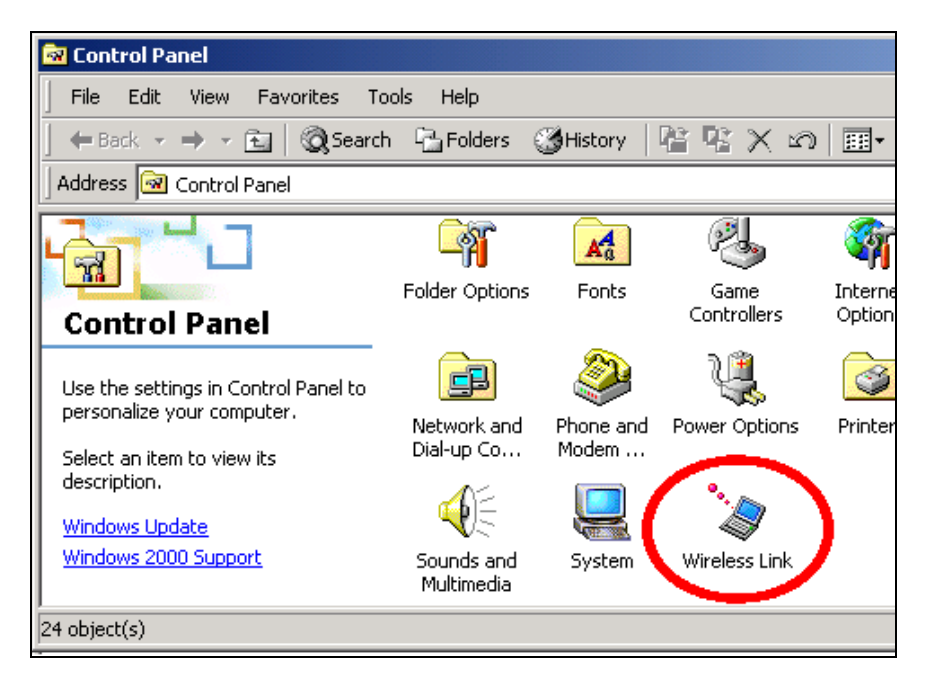

5. Go to **Control Panel**, click "**Wireless Link**".like above figure.

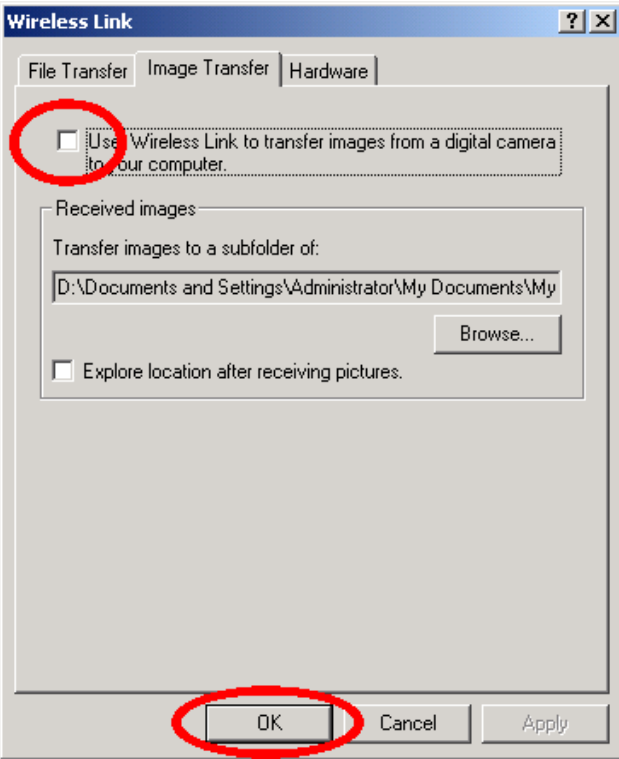

## 6. Select "**Image Transfer**" Tab.

**The first option has to be de-selected**. If you wish, you can de-select the "**File Transfer** option", system tray icon display and sound on "infrared" tab.

- 7. Open HyperTerminal or other serial terminal software and set the correct COM port and other optional parameters: baud rate, data format, etc.
- 8. **Connect** opposite IrCOMM supported device (i.e. PDA, Palm Hot sync, Handheld, etc....) and align IR eye

and start data transfer.

If you face any problem or technical question, please contact ACTiSYS Technical Support Team (tech-support@actisys.com)

**NOTE1:** This third party IrCOMM2K driver is released for **32-bit OS only**. Windows 64-bit OS is not supported. To get IrCOMM support for Windows 64-bit OS, you can refer below Note 2.

**NOTE2:** Another straightforward **single driver solution** and which is having Windows XP/Vista/Win7 **(32-bit/64-bit)** OS support is another ACTiSYS product ACT-IR100UD (USB interface, virtual IrCOMM support ). ACT-IR100UD needs only single driver to install to access Virtual USB COM port. And ACT-IR100UD produ ct serves as complimentary solution to ( USB/Serial device driver +IrCOMM2k) driver. ACT-IR100SD is serial interface version of ACT-IR100UD.

Refer product URL: http://www.actisys.com/IrDAProd.html#IR100UD